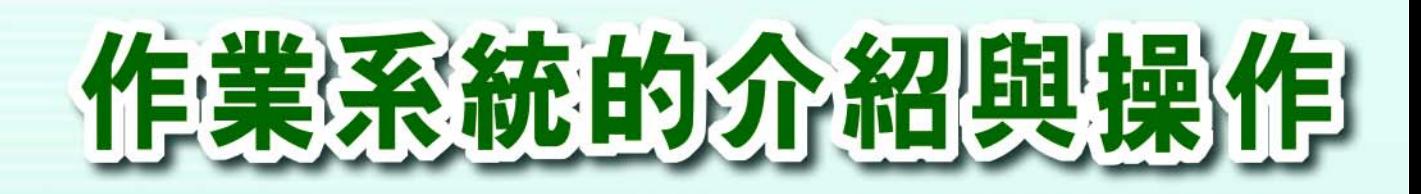

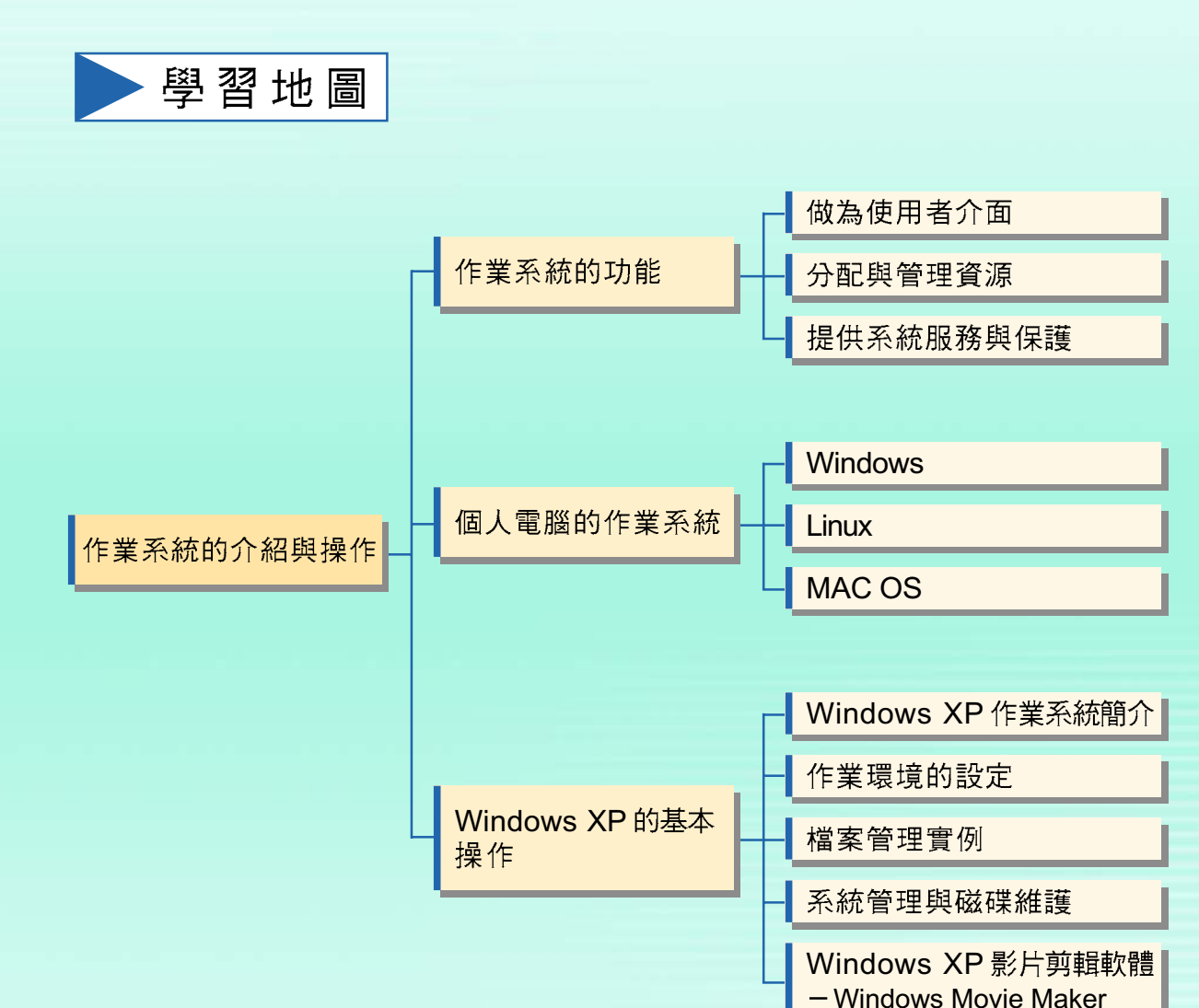

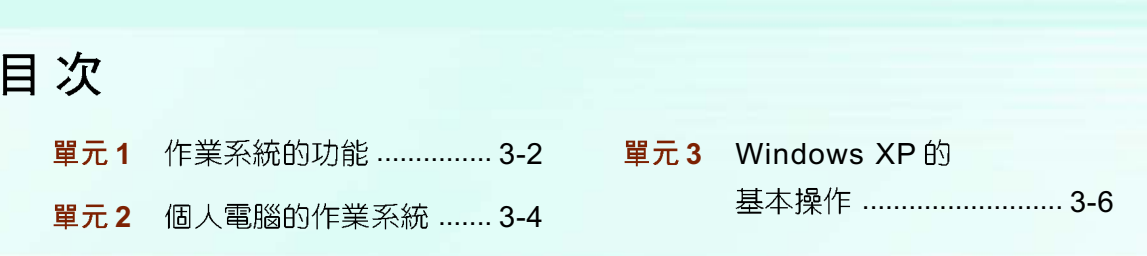

### 作業系統的功能 單元1

作業系統(Operating System, OS)是一套用來指揮與協調電腦系統運作的軟 體程式。圖3-1 為作業系統在電腦硬體、應用程式及使用者間所扮演的角色示意圖。

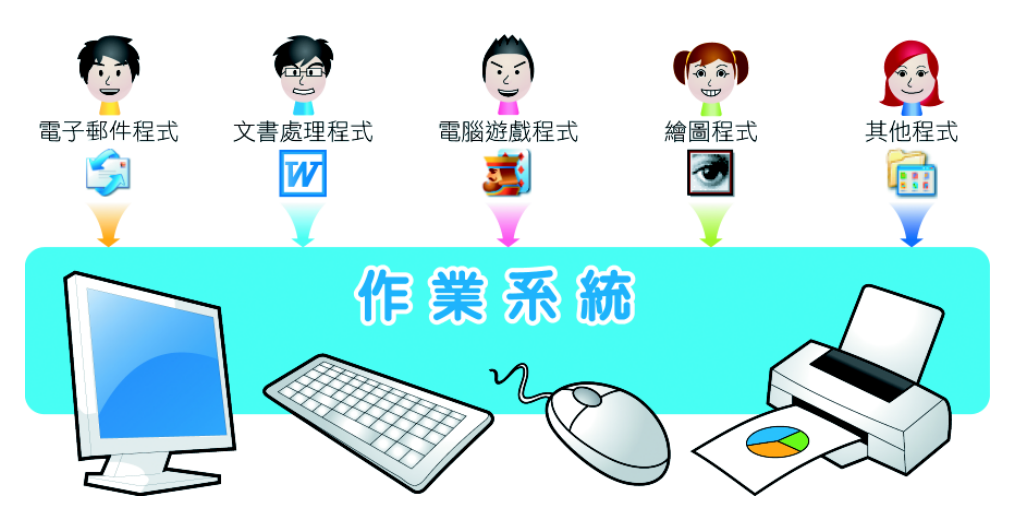

圖 3-1 作業系統扮演使用者與電腦硬體溝通的角色

一般而言,作業系統都具有做為使用者介面、分配與管理資源、提供系統 服務與保護等三大類功能,分述如下。

# 做為使用者介面 1-1

早期的作業系統,是由使用者以輸入指令的方式來操控電腦工作;現今的作 業系統(例如 Windows Vista), 多半提供有圖形使用者介面(Graphic User Interface, GUI),使用者只要使用指示裝置(如滑鼠)點選圖示、視窗或工作 鈕,即可輕鬆地指揮電腦工作。

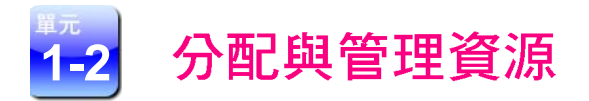

作業系統可協調與控制各應用程式間的運作,當我們下達執行程式的指令後, 作業系統便會自動進行程序管理、分配記憶體空間、管理檔案存放位置……等工 作,將電腦資源做有效的分配。圖 3-2 為作業系統的功能示意圖。

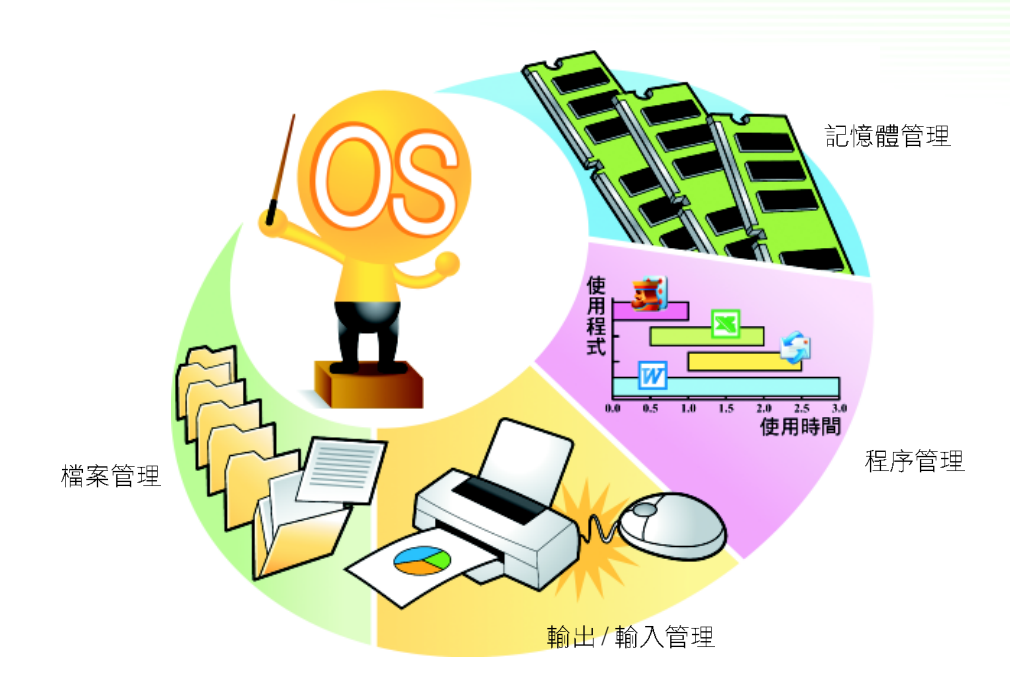

圖 3-2 作業系統的功能

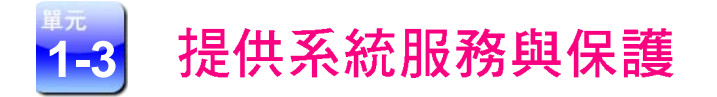

為了提昇網路交換訊息的效率,及加強電腦系統的穩定性,現今作業系統通 常會提供網路管理、錯誤偵測及系統保護等服務,例如當程式執行出現錯誤時, 作業系統會立即顯示警告訊息 (圖3-3)以避免損害擴大。

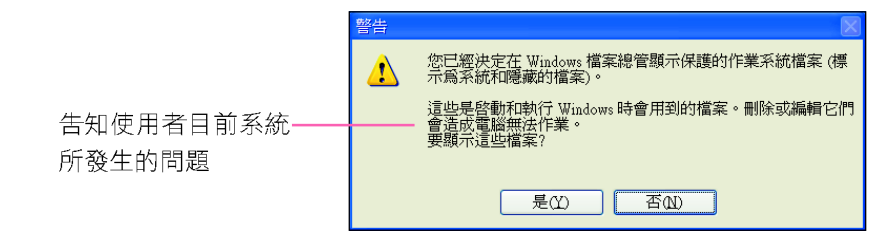

### 圖 3-3 警告訊息交談窗

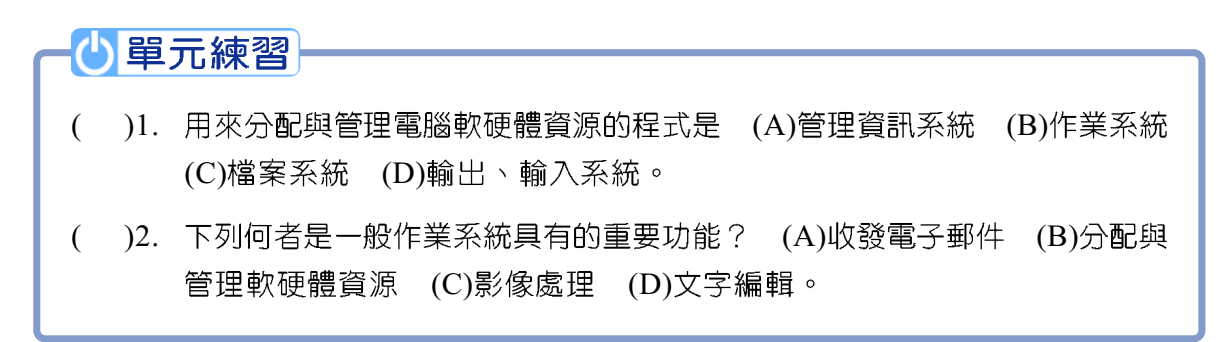

# 單元2個人電腦的作業系統

個人電腦的作業系統相當多,常見的作業系統有 Windows 、Linux 、Mac OS 等作業系統。

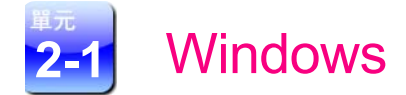

Windows 是微軟公司所發展的視窗型 作業系統,為目前個人電腦的領域中,使 用率最高的作業系統<sup>註。</sup> Windows 常見的 版本有 Windows 2000/XP/Vista  $(\boxplus 3-4)$ 等。另外,微軟公司預計在2010年推出新 版本的作業系統-Windows 7。

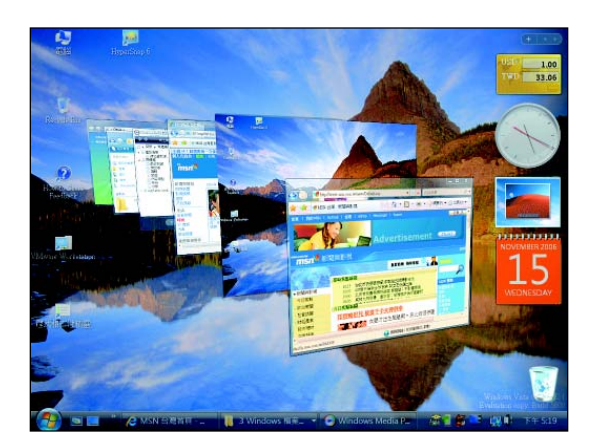

圖 3-4 Windows Vista 作業系統的書面

### ← 延伸學習

### Windows 7 作業系統

Windows 7 預計於 2010 年推出,它改善了許多 Windows Vista 的缺點,如耗用過多記 憶體資源、與軟硬體相容性不佳等問題。圖 3-5 為 Windows 7 的操作介面外觀。

Windows 7 所需耗用的電腦資源比 Vista「精省」許多,根據測試報告,即使安裝在輕 省筆電(Netbook)上也能順暢地運作(圖3-6)。此外, Windows 7 還新增了支援螢 幕觸控的功能,可讓使用者以手指觸碰螢幕的方式來操控電腦。

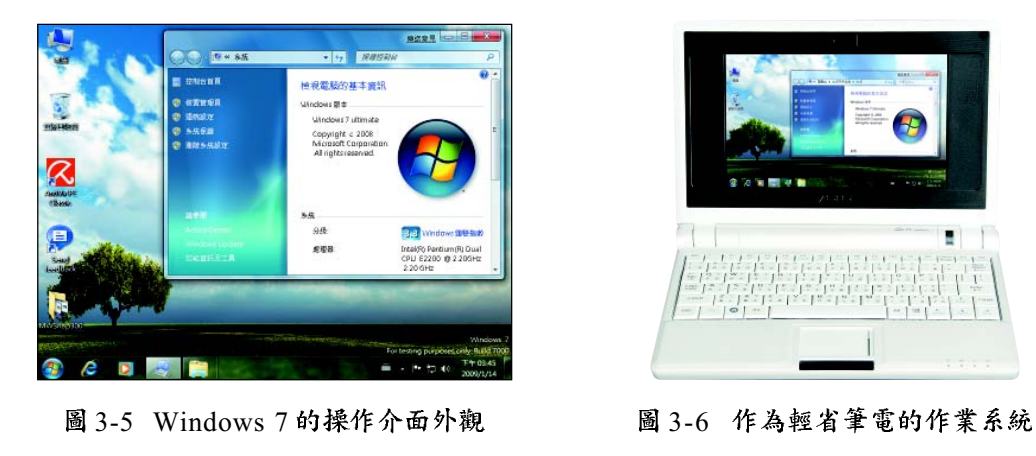

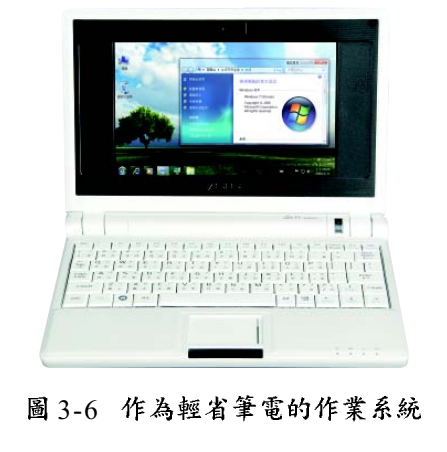

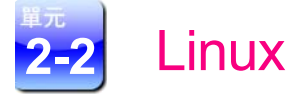

Linux 是以 Unix 作業系統為基礎所發 展出來的作業系統, 此一作業系統採開放 原始碼 (open source) 的作法, 即軟體 推出時,一倂公開軟體程式碼,讓使用者 可依照個人的使用需求,來修改作業系統 的功能。常見的有 Ubuntu (圖 3-7)、 Red Hat 、Fedora 等版本。

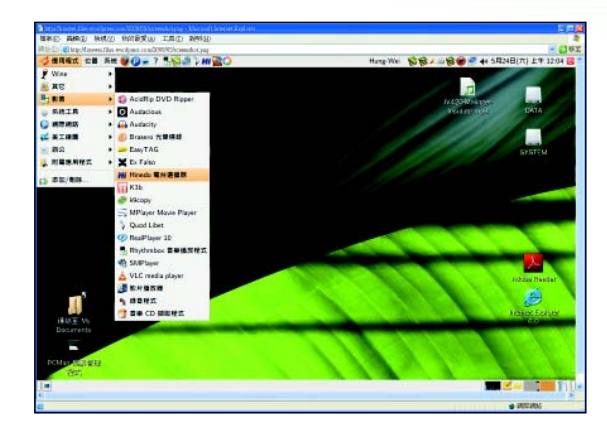

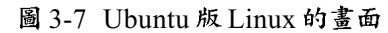

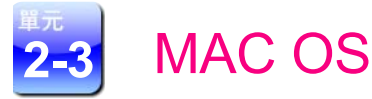

Mac OS (Macintosh OS, 麥金塔作業系統)是 Apple公司所發展的作業系 統,也是第一個具有圖形使用者介面特性的作業系統。Mac OS僅能在蘋果電腦上 使用,一般個人電腦無法使用此種作業系統。圖 3-8 為 Mac OS 作業系統的書面。

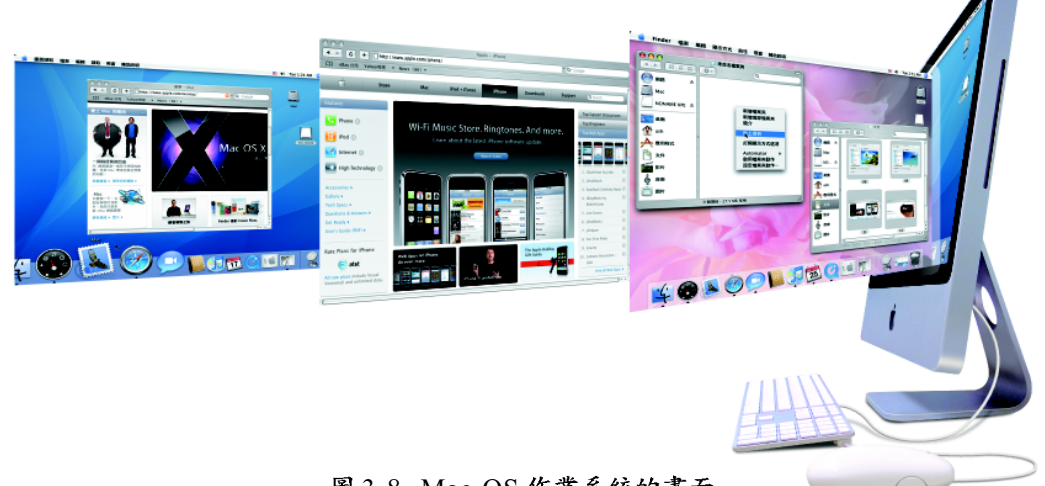

圖 3-8 Mac OS 作業系統的畫面

Mac OS 提供色彩校正與多媒體編輯功能,可讓螢幕顯示、文件列印、圖片繪 製、影片剪輯獲得良好的效果,因此受到美術編輯及排版專業人士的喜愛。

### 小提示

智慧型手機也需要有作業系統,例如 iPhone 3G 手機使用的是 Apple 公司的 iPhone OS ,宏達 電的鑽石機使用的是 Windows Mobile 等。這些手機的作業系統通常具有操作簡易的特色。

### **3-6 第三章 作業系統的介紹與操作**

### 小單元練習

- (). 下列哪一種作業系統的程式碼是公開的? (A)Linux (B)Windows Vista (C)Windows XP (D)Mac OS
- ()2. 下列哪一種作業系統僅能在蘋果電腦上使用? (A)Windows XP (B)Windows Vista (C)Mac OS (D)Windows 2000

# 單元3 Windows XP 的基本操作

作業系統是人類與電腦溝通的橋樑,我們必須熟悉作業系統的基本操作,才 能活用作業系統所提供的功能。

# Windows XP 作業系統簡介

Windows XP 的操作介面採用圖形視覺化的設計,可讓使用者以點按圖示的方 式,輕鬆地操控電腦,圖 3-9 為 Windows XP 的工作環境。

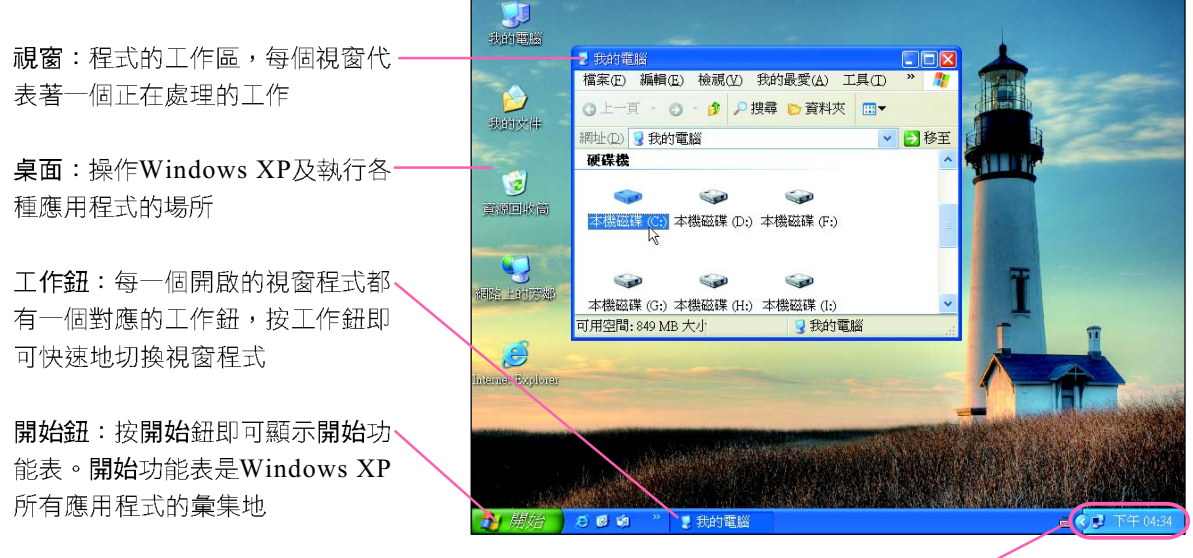

通知區域:會顯示特定程式的狀態及電腦的基本訊息,包括小時鐘<sup>註、</sup>網路連線狀態等

圖 3-9 Windows XP 的工作環境

註:雙按小時鐘可設定電腦的日期與時間。

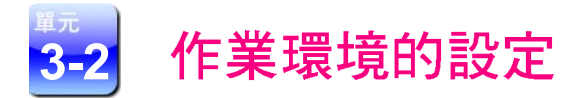

你是否覺得別人的桌面環境看起來特別炫麗、美觀呢?以下將介紹 Windows 作業系統環境的各項設定,讓你也能擁有一個具有個人風格的作業環境。

# 顯示器的設定

每個人對於顯示器中的桌面背景、視窗外觀、圖文大小等喜好不同,我們可 以在桌面上按右鍵,開啓顯示內容交談窗,來進行顯示器的相關設定。

桌面背景設定:可以選用內建的圖案或自己擁有的圖片,來做為桌面背 景。

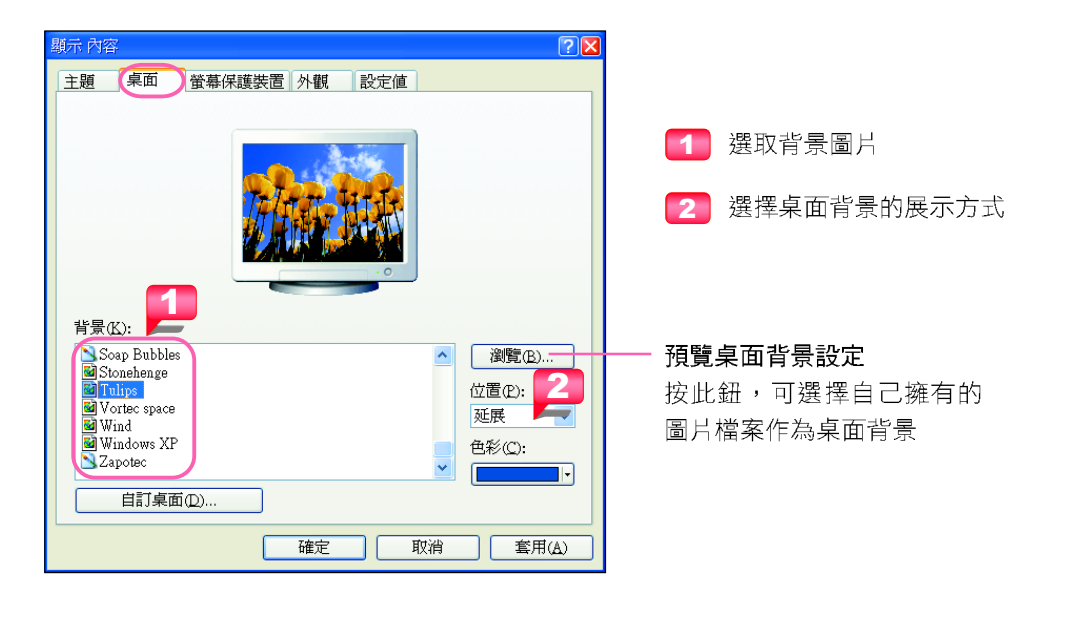

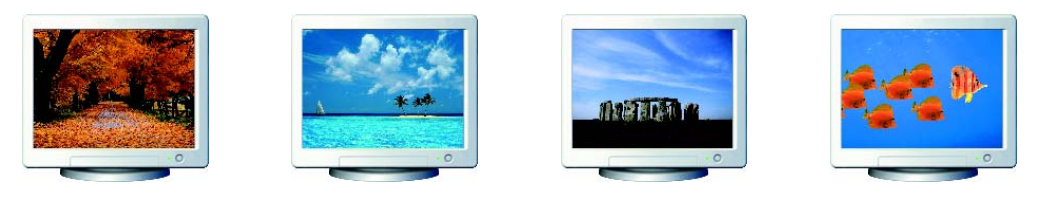

圖 3-10 桌面背景的設定

**螢幕保護裝置設定**:可設定在指定時間內,若使用者未觸碰電腦的按鍵 或滑鼠, 即啓動螢幕保護裝置, 將畫面轉變為黑色或動畫。

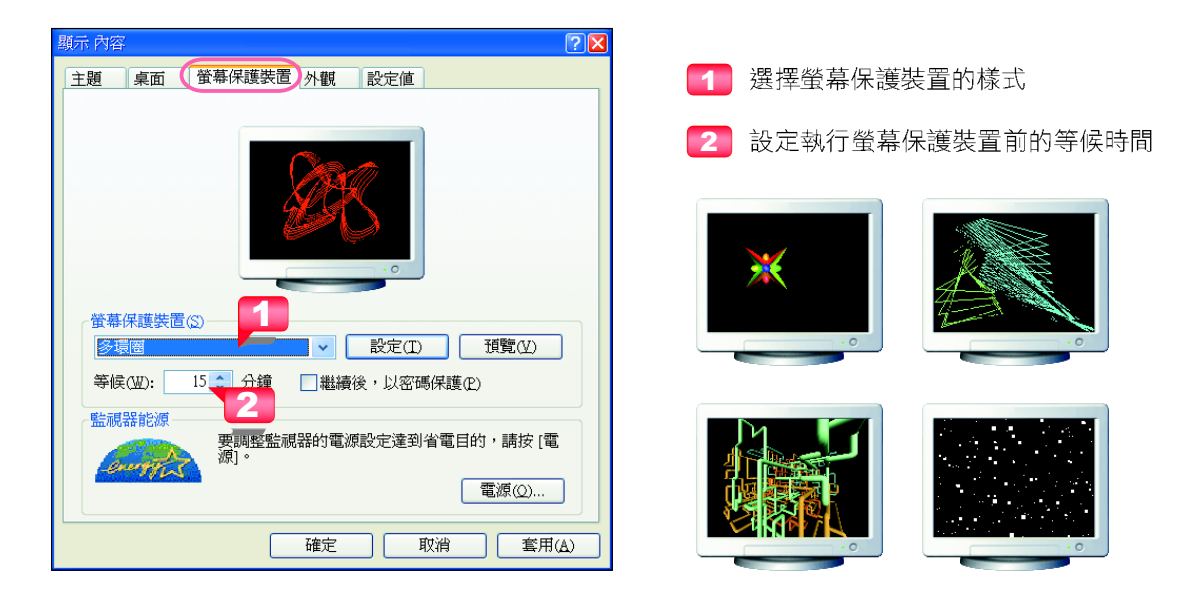

圖 3-11 螢幕保護裝置的設定

螢幕解析度設定:可設定螢幕能夠顯示的像素(pixel)數目。螢幕的解 析度越高, 螢幕的畫質越細膩; 反之, 則畫質會越粗糙, 圖 3-12是調整螢 幕解析度的範例。

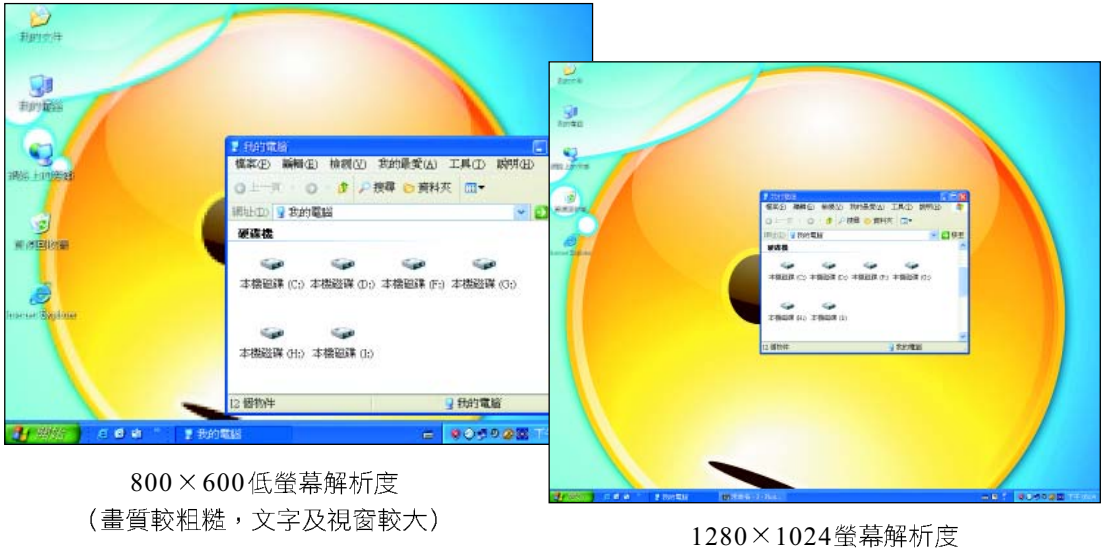

(畫質較細膩,文字及視窗較小)

圖 3-12 調整螢幕解析度的範例

# 輸入法安裝

Windows XP 預設安裝有微軟新注音及傳統注音兩種中文輪入法, 如果需要 使用其它中文輸入法(例如新倉頡輸入法),可透過語言列或控制台中的地區 及語言選項, 來安裝其它輸入法。

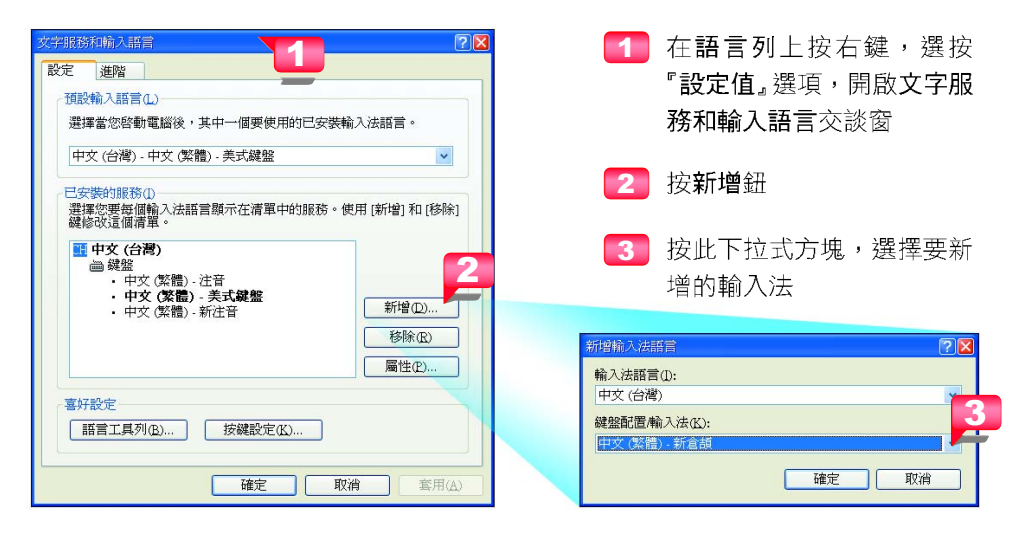

圖 3-13 輸入法的設定

# 鍵盤及滑鼠的設定

鍵盤及滑鼠是使用者操控電腦時,經常使用的輸入設備,我們可依個人的工 作習慣,透過雙按控制台中的鍵盤、滑鼠圖示,來設定鍵盤、滑鼠的相關功能 (圖 3-14),讓工作的進行更加得心應手。

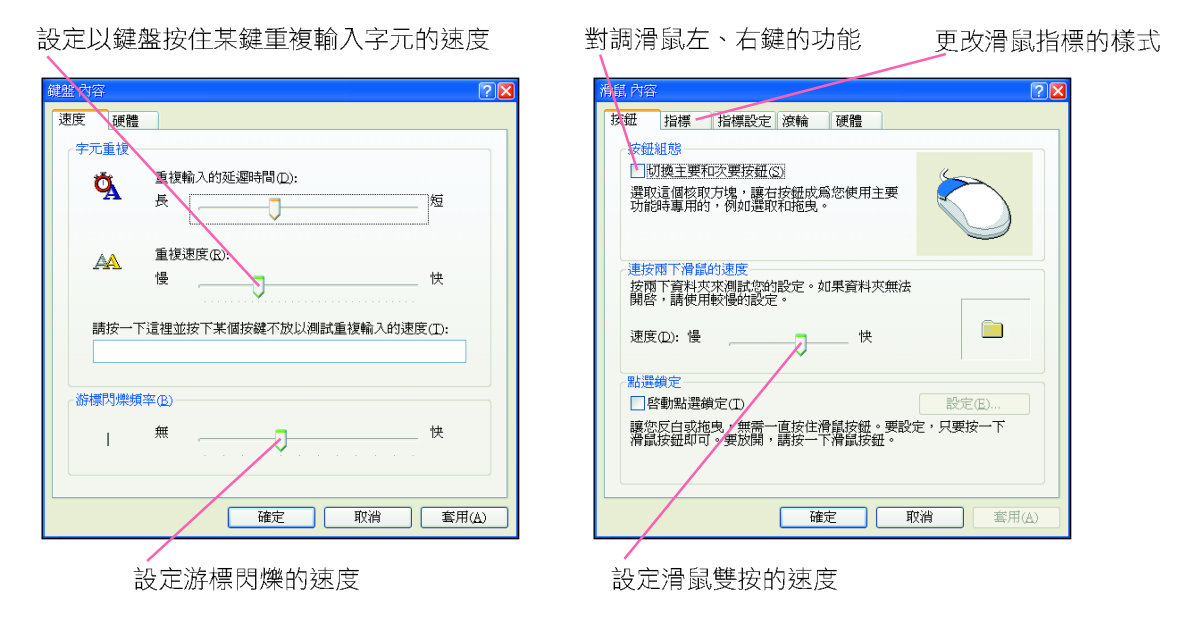

圖 3-14 鍵盤與滑鼠的設定

3-10 第三章 作業系統的介紹與操作

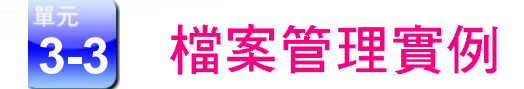

作業系統的檔案管理功能可以幫助使用者從事檔案管理的工作,例如檔案的 建立、刪除、複製、及搬移等, Windows XP 的檔案總管就是專門用來處理這些工 作的程式。

# Windows 作業系統的檔案結構

Windows作業系統採用倒立的樹狀結構來管理磁碟上的檔案;此種結構是由 許多資料夾及檔案所組成,其中資料夾可用來存放檔案及下一層的資料夾,而檔 案則是用來儲存實際的資料(如圖3-15)。

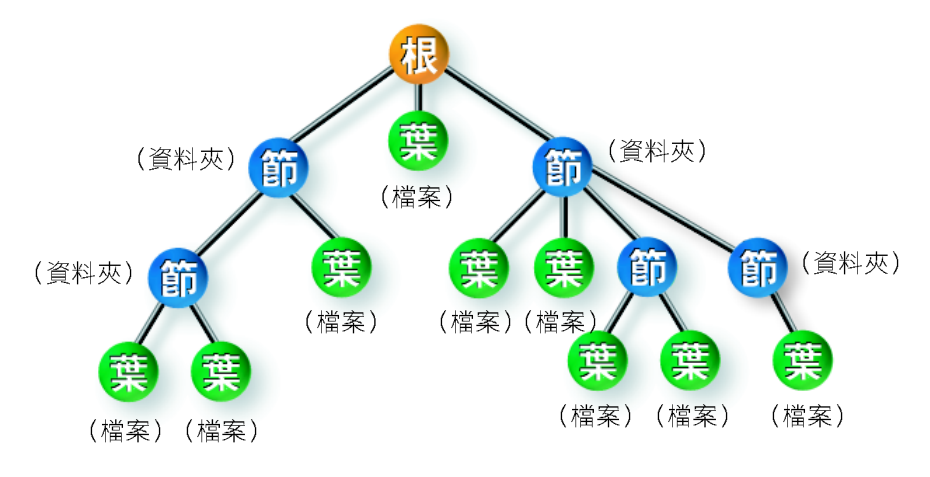

圖 3-15 Windows 作業系統的檔案結構示意圖

要存取檔案時,我們必須清楚地指出檔案的路徑。檔案路徑的格式寫法如下:

### 磁碟代碼:\ 資料夾 1\ 資料夾 2\…\ 資料夾 n\ 檔案主檔名.副檔名

C:\Windows\explorer.exe 代表 C:磁碟中 Windows 資料夾下的 explorer.exe 執 行檔。

D:\Share\handout\ch0l.ppt 代表D 磁碟中 Share\handout 資料夾下的 ch01.ppt 簡 報檔。

## 認識檔案總管的工作環境

檔案總管視窗(圖3-16)分為左右兩大區域,左邊為資料夾瀏覽器列、 右邊為內容窗格;當我們在資料夾瀏覽器列中按下資料夾的名稱(或圖示) 時,內容窗格便會顯示這個資料夾的內容。

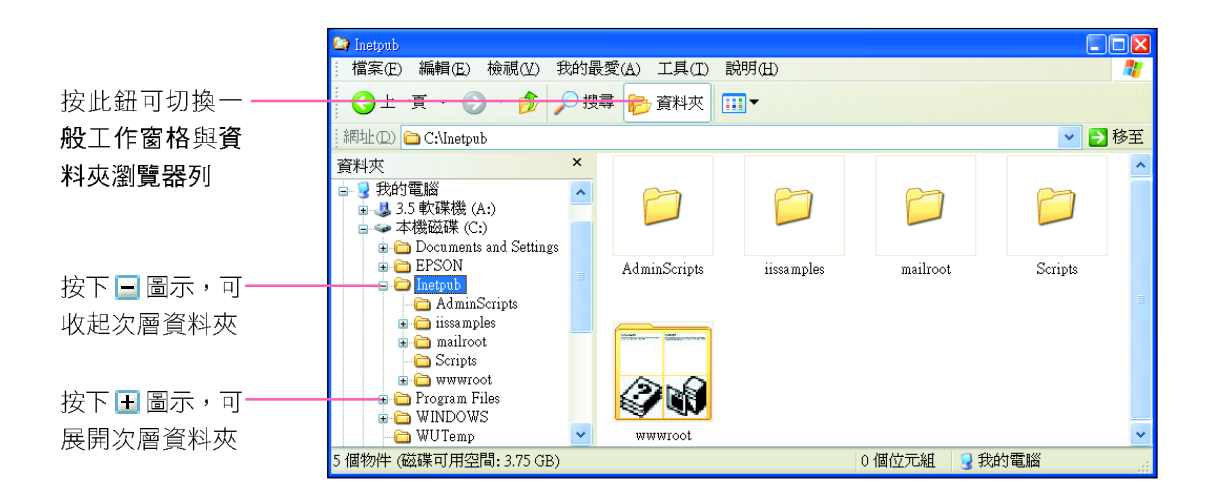

圖 3-16 檔案總管視窗

# 資料項目的新增、搬移與刪除

要對資料項目(包括資料夾及檔案)進行搬移、複製、刪除……等操作, 必須先選取欲處理的資料項目圖示,才能進行上述的操作處理。表 3-1 列出資料項 目的選取方法。

表 3-1 資料項目的選取方法

| 項目        | 選取方法                                          |
|-----------|-----------------------------------------------|
| 選取一個資料項目  | 在要選取的資料項目上單按滑鼠左鍵                              |
| 選取連續資料項目  | 先選取第一個資料項目,然後按住 Shift 鍵,並在最後<br>一個資料項目上單按滑鼠左鍵 |
| 選取不連續資料項目 | 按住 Ctrl 鍵, 然後在要選取的資料項目上單按滑鼠左鍵                 |
| 全選        | 選按『編輯/全選』選項 (或按 Ctrl + A 鍵)                   |

3-12 第三章 作業系統的介紹與操作

搬移與複製:搬移是指將選取的資料項目剪下後,貼到指定的目的地;複 製則是將選取的資料項目複製一份,再到指定的目的地貼上(圖3-17)。

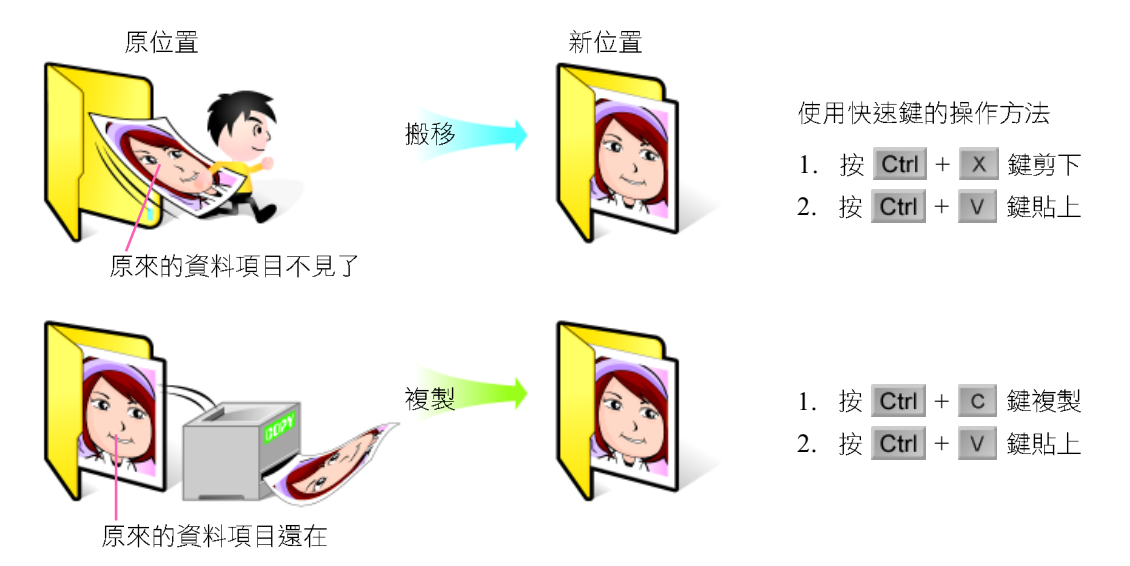

圖 3-17 搬移與複製的示意圖與操作方法

新增、刪除與還原:在進行檔案管理時,我們可視需要新增資料夾來存 放相關的資料項目,或刪除不需使用的資料項目以節省磁碟的空間。被刪 除的資料項目會暫時存放在資源回收筒(圖3-18)中,我們可以從資 源回收筒中還原被誤刪的資料項目。

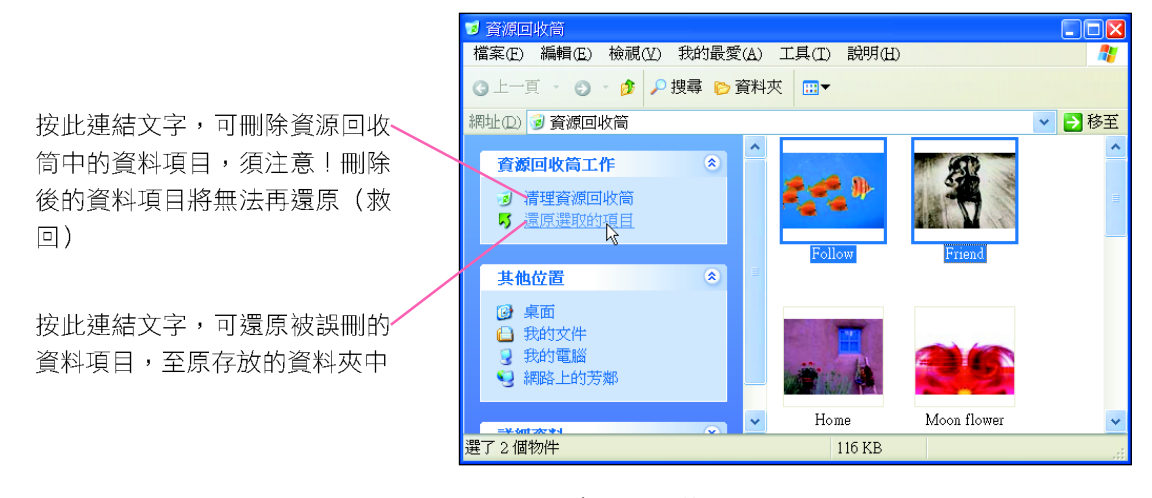

圖 3-18 資源回收筒

#### ₩ 小提示

在删除檔案時,如果按 Shifl + Delete 鍵,檔案將會被永久刪除,而無法在資源回收筒中進行還 原。

### 檔案的搜尋

Windows XP 的搜尋工具,能夠讓使用者藉由設定搜尋條件,在磁碟上快速尋 找到所要的資料夾或檔案(圖3-19)。

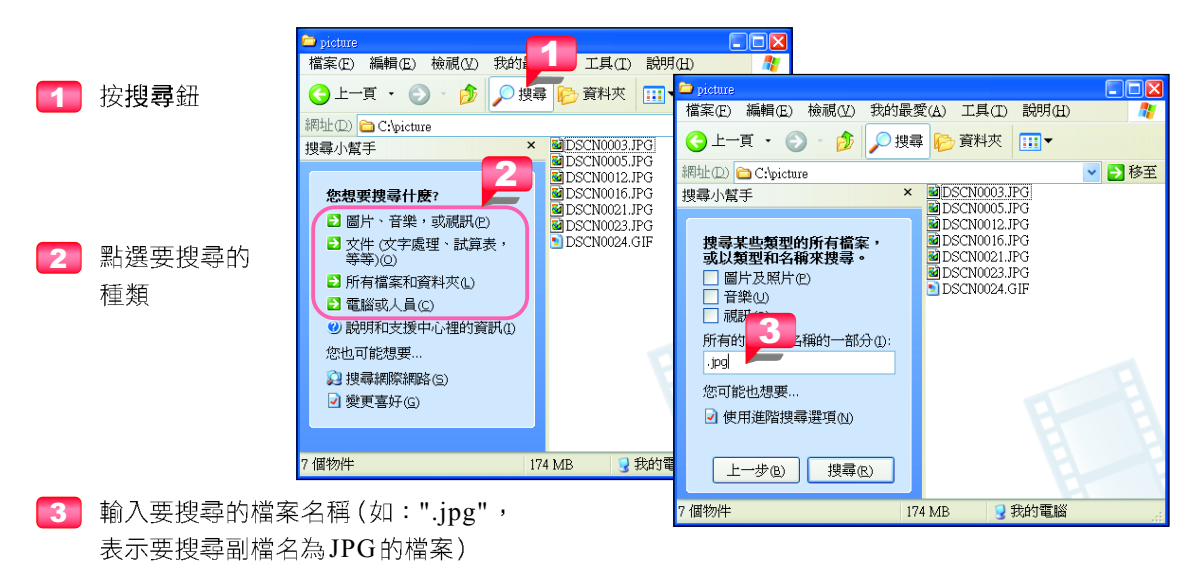

圖 3-19 搜尋檔案的範例

## 資源分享

我們可在欲分享的資料夾按右鍵,選按『共用和安全性』選項,將電腦中 的資源開放分享(圖3-20),以便讓網路上的使用者共享資源。

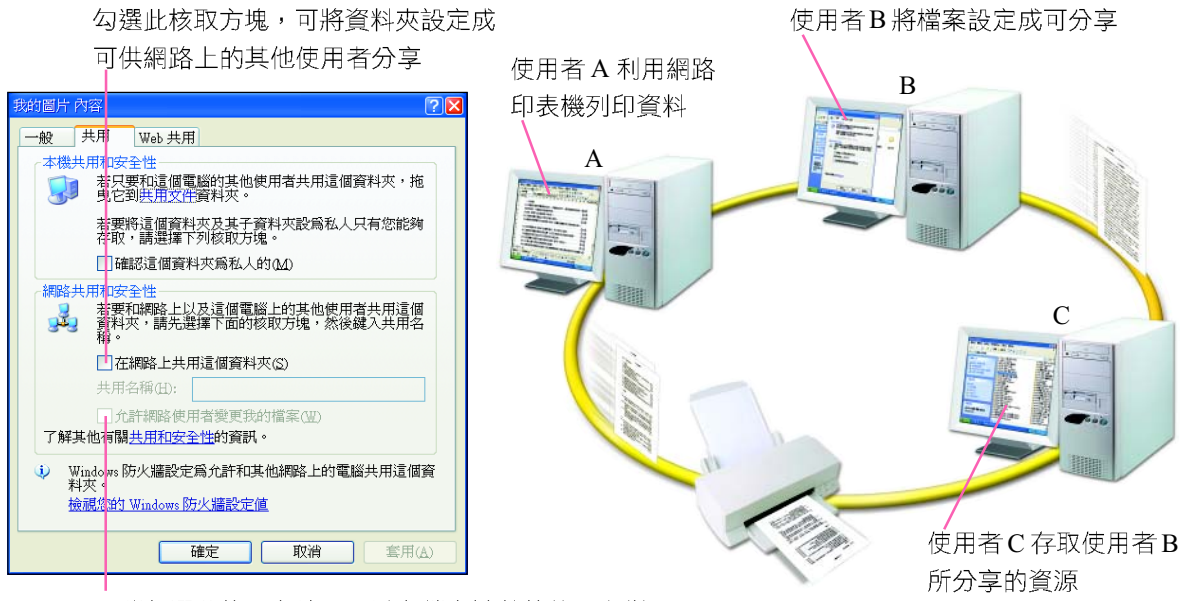

取消勾選此核取方塊,可避免檔案被其他使用者變更

圖 3-20 資源分享的設定及示意圖

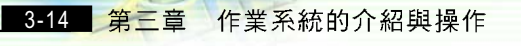

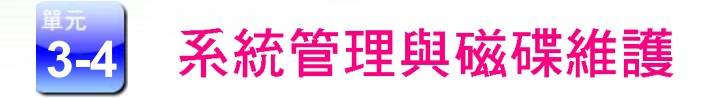

Windows作業系統提供了許多系統管理與磁碟維護的功能,我們可善用這些 功能來管理及維護自己的電腦。

# 裝置管理員

裝置管理員可用來查閱電腦硬體裝置的資訊、更新硬體的驅動程式、以及移 除硬體裝置等管理工作(圖3-21)。

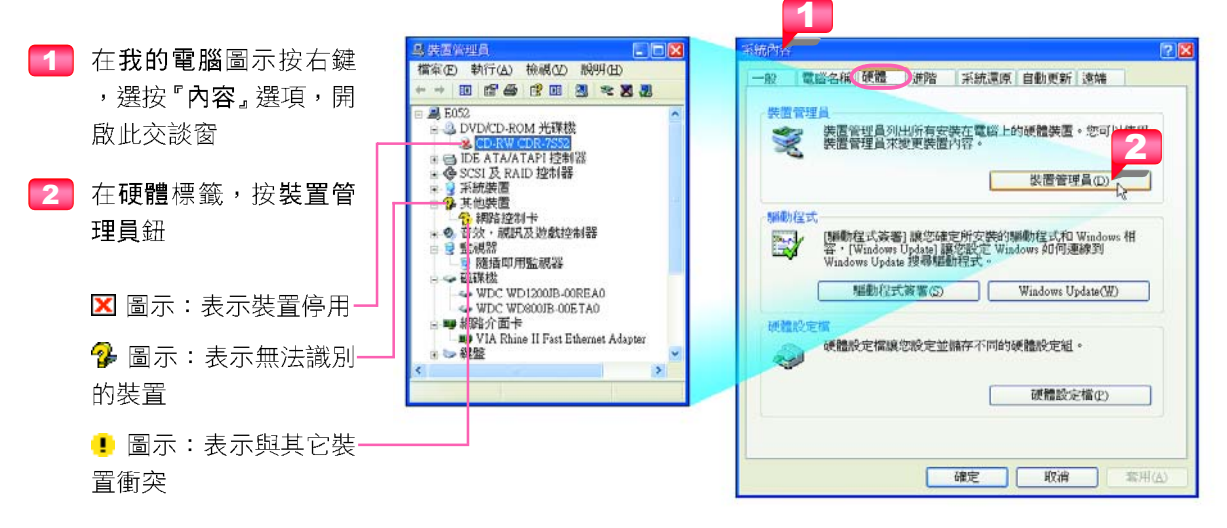

圖 3-21 裝置管理員

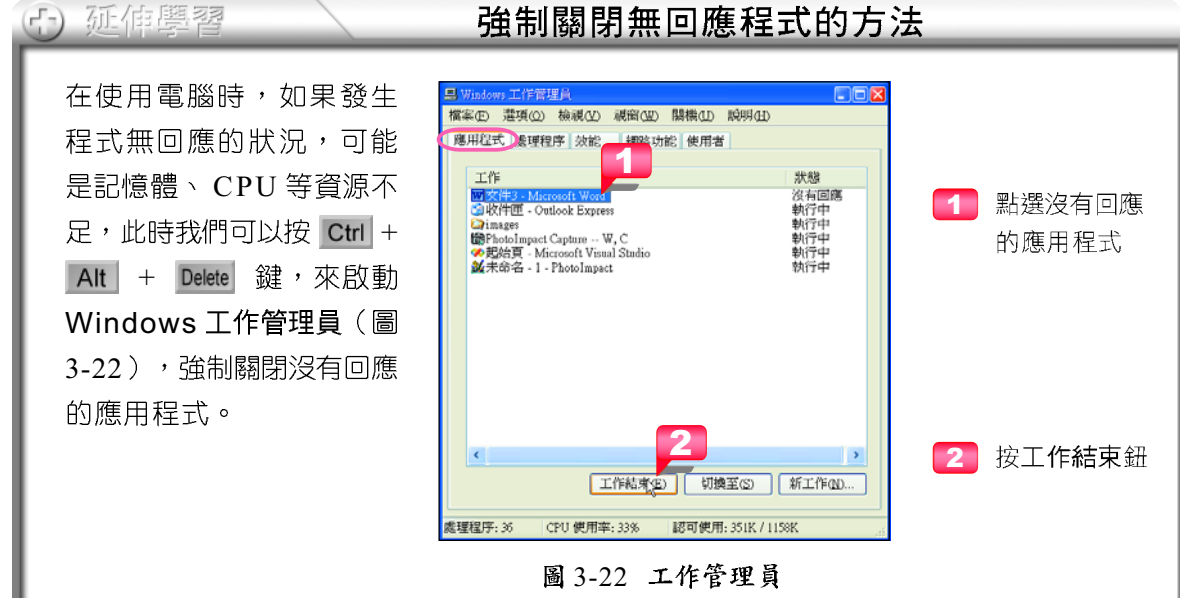

# 強制關閉無回應程式的方法

### 磁碟維護

Windows XP 提供磁碟清理、磁碟檢查、磁碟重組等工具(圖3-23),可用 來進行磁碟的維護工作,說明如下:

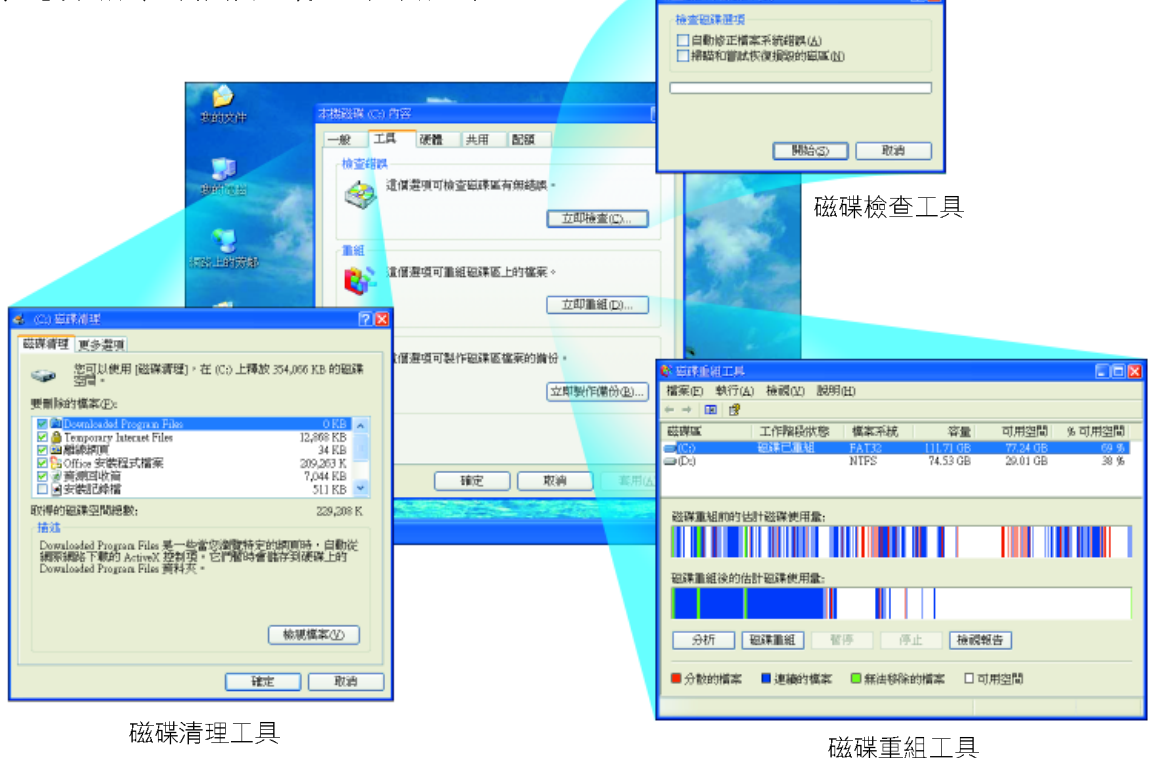

圖 3-23 Windows XP 提供的系統工具

磁碟清理工具:刪除磁碟中不需長期保存的資料,以有效使用磁碟的空間。

磁碟檢查工具:檢查磁碟是否毀損,並加以修復。

磁碟重組工具:將磁碟中的檔案儲存在連續磁區,以提昇磁碟讀寫的速度。

# 磁碟格式化

新的硬碟必須經過格式化的程序才能儲存資料。所謂格式化(format)是指 在磁碟上規劃出磁軌、磁區並予以編號,以做為資料存取時定址之用(圖3-24)。 磁軌:磁碟上由外而內的同心圓,最外圈編號為0

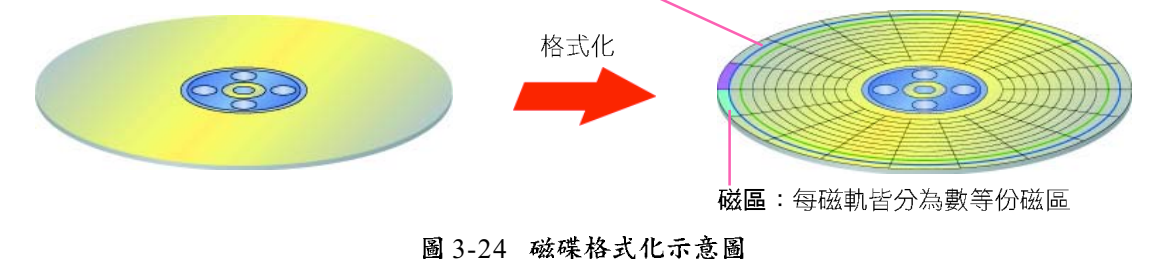

### 3-16 第三章 作業系統的介紹與操作

請注意!格式化的動作會刪除磁碟中的所有資料,因此在格式化磁碟之前, 應視需要先進行資料備份的工作。圖 3-25 為格式化磁碟的方法。

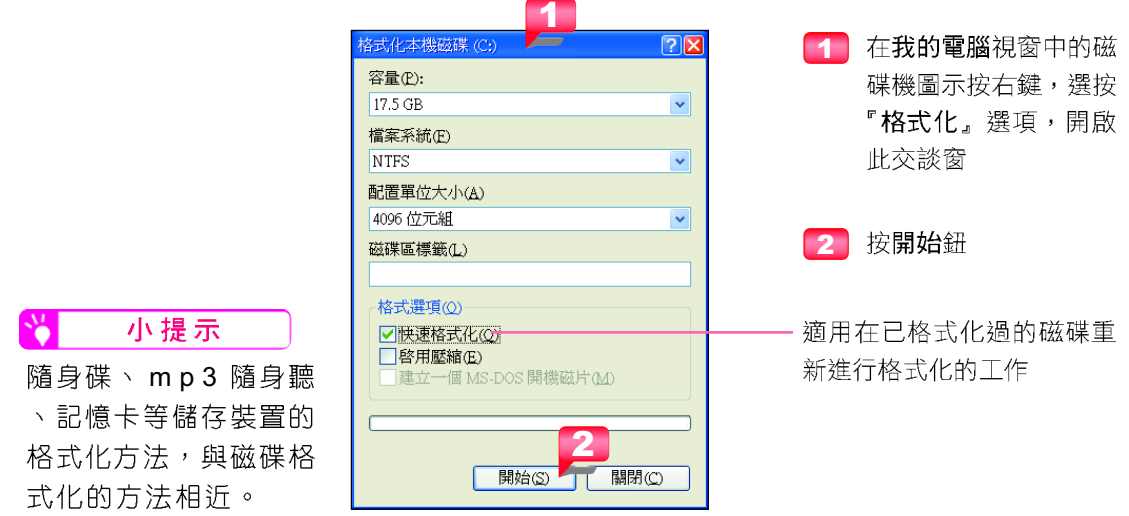

圖 3-25 格式化磁碟的方法

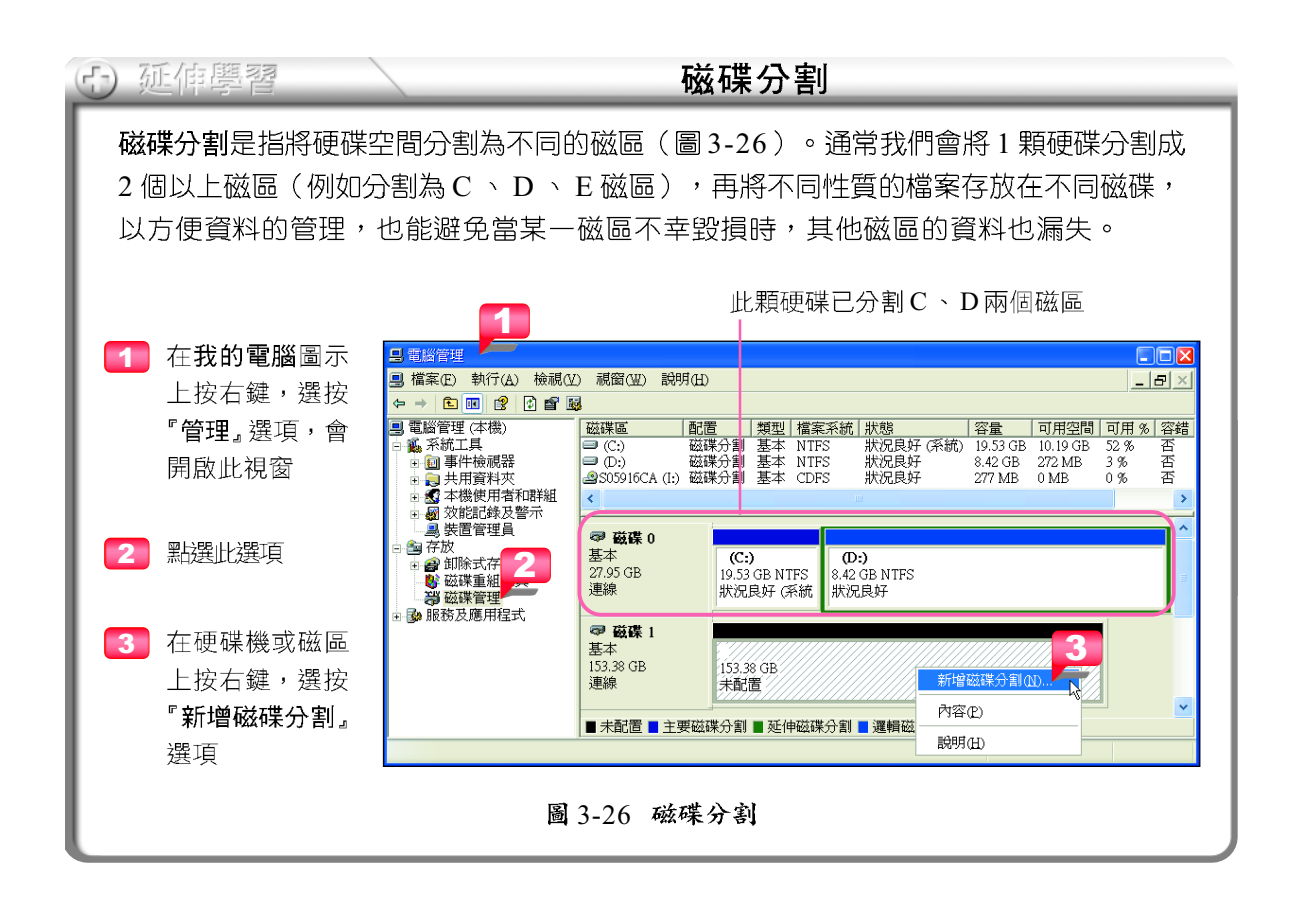

# Windows XP 影片剪輯軟體- Windows Movie Maker

Windows Movie Maker 是一套影片剪輯軟體, 我們可以利用它將一段影片分割, 或將數張數位相片製成影片,並加入特殊效果(如:視訊轉換效果、字幕等)或 背景音樂,即可將製作好的影片輸出,以便使用各種影片播放軟體來觀賞。

### )操作實例 1 墾丁景點介紹影片的製作

本範例將透過 " 墾丁景點介紹 " 影片的製作,讓同學練習素材的匯入、視訊轉換效果的 設定、視訊效果的設定、字幕的加入、旁白的錄製等Windows Movie Maker常用的功能。

素材的匯入 (匯入圖片檔案)

視訊轉換效果的設定(在2剪輯間 加入視訊轉換效果)

視訊效果的設定(加入"緩慢移 入"視訊效果)

電影字幕的加入 (加入字幕)-

旁白的錄製(依照字幕錄製電影 旁白)

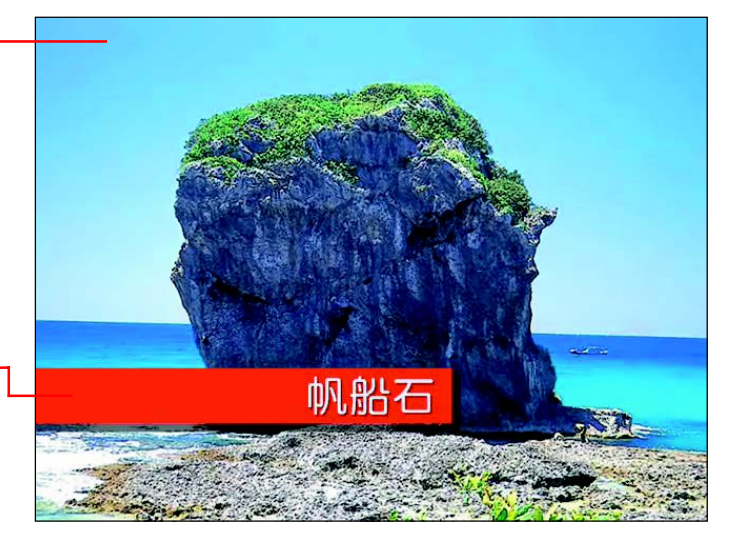

#### 素材的匯入 模案(F) 編輯(E) 檢視(V) 工具(I) 照相(C)  $100 - 90$ 日工作》并令  $-1212$ 按此鈕可切 果合: 系 換至電影工 1 在電影工作窗格,按超· 1. 機取顔訊 作窗格 総規武装置機取<br>編入調明 連結文字"匯入圖片", 理入開す。<br>確入容心の音 開啟匯入檔案交談窗 2. 海朝電影 查询(Dc ) Ex03-01  $-03P$ 输动器机效果 动物 輸現現民時 □ 白動物作會 3. 完成電影 **Range** 我的電話 视氏(I)  $2$  切換至 "Media\Ex03-調路上的芳郎 音訳/音集040 01" 資料夾,選取所有檔 重叠字幕(2)  $\underbrace{\text{H} \lambda \text{M}}$ "06.jpg" "01.jpg" "02.jpg" "04.jpg" "05.jpg" "05.jpg" 案,並按匯入鈕 **煤名/NV 模本制型(D):** 圖片檔 (\*.jpg,\*.jpag,\*.jpe,\*.jfd,\*.gid,\*.pag,\*.bmp. > 取迫 图入避理: □建立视讯指案照相仪

3-18 <mark>第三章</mark> 作業系統的介紹與操作

3 將匯入的素材,依照檔 名編號順序 ("00"~"08") ,依序拖曳至腳本區

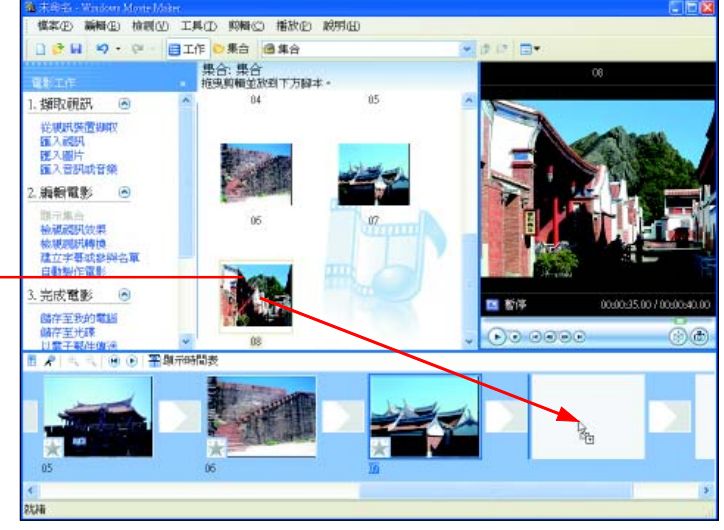

### 視訊轉換效果的設定

- 4 按超連結文字 "檢視視 訊轉換",切換至視訊 轉換窗格
- 5 拖曳4輻輪狀效果至編 號 "00" 和 "01" 剪輯之 間,在2剪輯間加入視 訊轉換效果
- $6$  參照步驟5,依個人喜 好,在編號 "01"~ "08" 剪輯之間加入視訊轉換 效果

### 視訊效果的設定

- 7 按超連結文字 "檢視視 訊效果",切換至視訊 效果窗格
- 8 拖曳緩慢移入效果至 "01" 剪輯之中,為剪輯 加入鏡頭慢慢拉近的效 果
- 9 參照步驟8,在編號 "02" ~"08" 剪輯加入緩慢移入 視訊效果

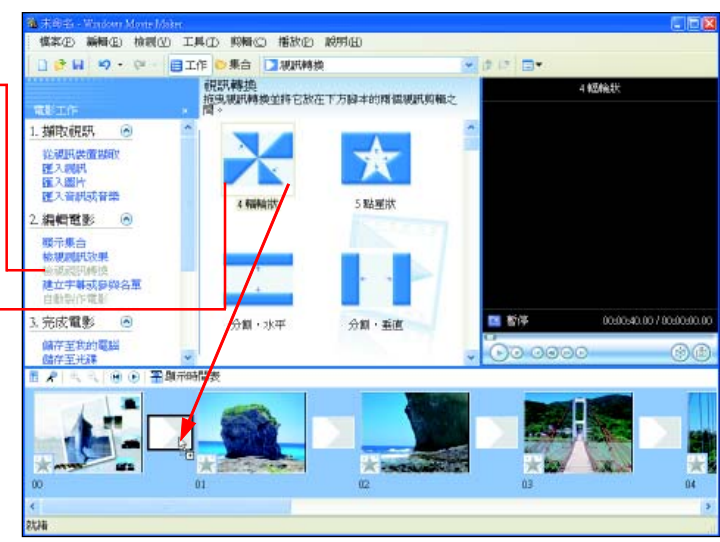

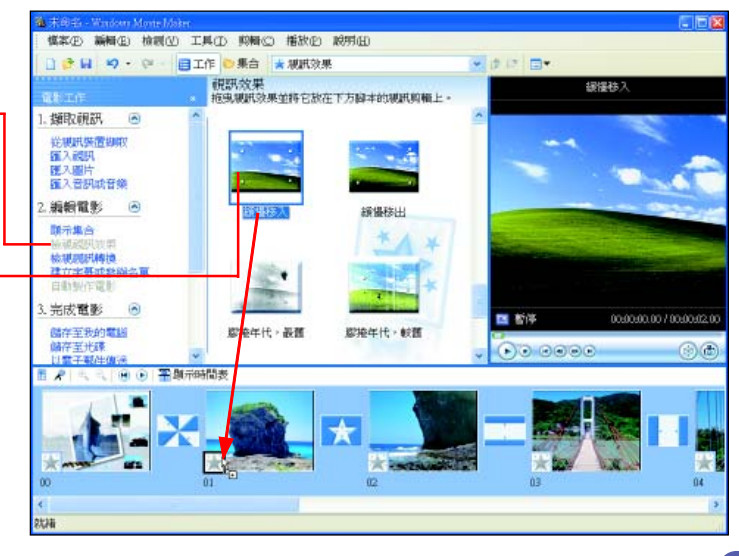

續下頁

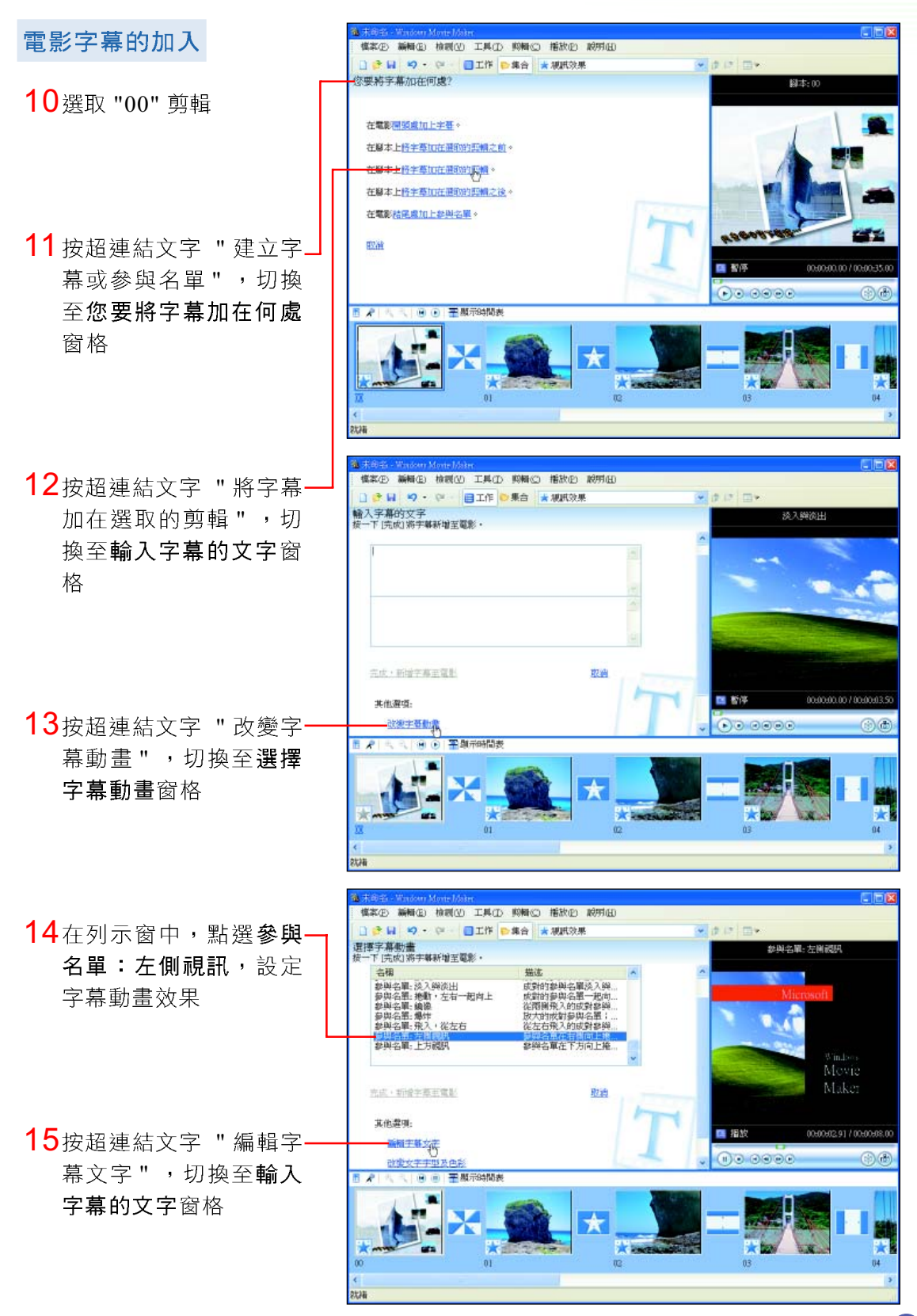

### 3-20 第三章 作業系統的介紹與操作

必須備妥麥克風,才能錄製

旁白喔!

**模本(E) 新闻(E) 檢視(V) 工具(I) 抑制(C) 播放(E) 脱附(E)** ● 日 の → 日工作 ● 集合 ★ 規武效果 、<br>- 宇幕的文字<br>- 丁 序成1将宇幕新址王軍 25周公園·左開設 最bog 丁景點介紹 16在文字欄位中輸入如右 前部方 茶山吊橋 圖所示之文字 帆船石 WP9 愛丁青年活動中心 按超連結文字 "改變 文字字型及色彩", 茶山吊橋 「成·新會字華王電話 可進行文字字型與 其他章相 052170000 17 按超連結文字 "完成! 改变字基数 色彩的設定  $0.5666$ 的爱女子手型及色彩 平和示時間表 新增字幕至電影",在 剪輯中加入字幕 18適當拖曳剪輯與字幕的 **模本(E) 新闻(E) 檢視(V) 工具(I) 抑制(C) 播放(E) 脱附(E)** 1 8 日 9 · 9 日工作 ◎ 集合 ★ 規式效果 a is im-長度,使字幕能配合影 視駅效果<br>将电源技法単位非它技在下方時間表的測用的幅上: **INGLE SUGART ROLL** 1. 類取視訊 画 地来化 片內容的播放 **深凍。**  $-4$ 総規<mark>共装置</mark>複数<br>編入課<mark>具</mark> 確入圖片<br>確入管訊或音樂 2. 海螵電影 **North A 检視視訊牌換** 19利用 "Ex03-01 字幕.txt" 白動動作資料 完成電影 文字檔,並參照步驟10~ 航在至我的震惊 協存至光線 加入字幕後, Movie 18,為編號 "01"~"08" 剪 □要示録す Maker會自動切換至 monitor on m.on on.on 輯加入字幕 調味(I) 田 時間表檢視模式 音訳音集0.0 н. 旁白的錄製 慎率(E) 編輯(E) 檢視(V) 工具(I) 照相(C) 播放(E) 脱带(E)  $1899$ ◎ □工作 ●集合 ★ 規武效果 製作時間表旁白<br>梅晴間表上的差敗指標拖曳 -<br>至 [音訳/音楽] 播放响上的空白點・按一下 [関始旁白] 並開始您 20按製作時間表旁白鈕, **ubard** 輸入大小の 切換至製作時間表旁白 開始等中 L 2. 序止牙口 窗格 売底<br>銀元更多選項 事故期 **深入了解製作時間提供完白** 21 按開始旁白鈕,開始錄 製旁白,錄製完成後, 按停止旁白紐  $70.0000$ 門頭示線地 视状(L) ₩ 小提示 音积音樂M

重叠字幕(O)

續下頁

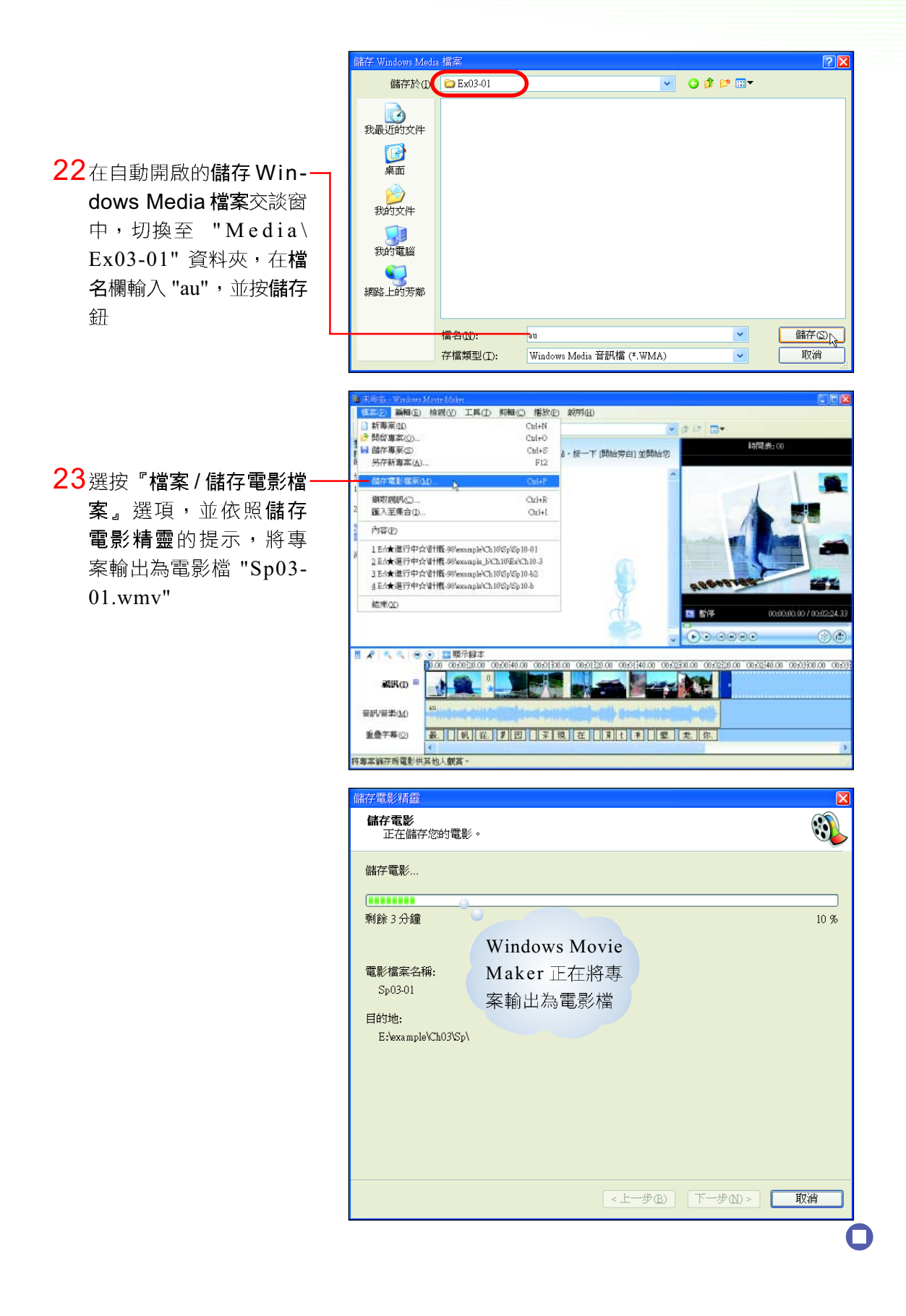

3-22 第三章 作業系統的介紹與操作

#### 課後評量 ②

- 一、選擇題
- ( )1. 作業系統的英文簡稱為 (A)AO (B)OA (C)OS (D)OP。
- ( )2. 華明想利用暑假打工賺來的零用錢,在電腦賣場購買一部桌上型個人電腦, 在儘可能節省開銷的考量下,你會建議他安裝下列哪一種作業系統? (A) Windows Vista (B)Linux (C)Mac OS (D)Windows  $XP \circ$
- ( )3. 小雯想利用電腦教室的電腦來撰寫報告,但她發現電腦中沒有安裝她使用的 輸入法,她可以怎麼解決這個問題? (A)設定桌布背景 (B)新增硬體裝置 (C)新增輸入法 (D)更改鍵盤設定。
- ( )4. Windows 系列的作業系統,其檔案目錄是採用下列何種結構? (A)直線圖 (B) 環狀 (C)倒立的樹狀 (D) 星狀。
- ( )5. 阿祐發現他所安裝的網路卡驅動程式有誤,而導致他無法連上網路,請問他 可以利用 Windows 作業系統的哪一個程式重新安裝驅動程式? (A)檔案總管 (B)顯示器設定 (C)裝置管理員 (D)印表機設定。
- ()6. 下列何者不是磁碟重組的目的? (A)將同一檔案分散各處的資料存放在一起 (B)可減少磁頭移動的次數 (C)加快資料存取速度 (D)將資源回收筒中的檔 案刪除。
- ( )7. 綺雯不小心誤刪了硬碟中的某一個檔案,她可以透過下列哪一個視窗來還原 該檔案? (A)檔案總管 (B)資源回收筒 (C)我的文件 (D)控制台。
- ()8. 下列哪一個軟體可用來編輯影片? (A)記事本 (B)Windows Movie Maker  $(C)$ Yahoo!奇摩即時通 $(D)$ 小畫家。

### 二、多元練習

1. 請老師將同學分成二組,並依序上台任選3×3方格中的1個英文字母,再由組員 說出該題目的答案(或上機實作),若答案正確可劃掉方格中的字母,並寫上自 己的組別代號,比賽哪一組可以先連成 1 條線 ( 直線、横線或對角線 ) 。

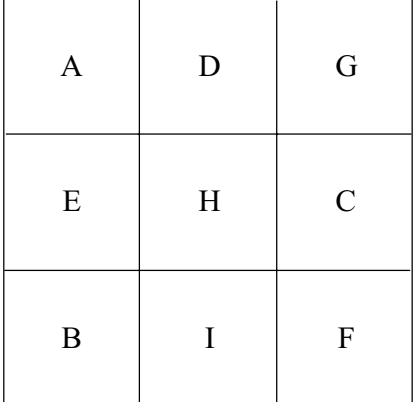

- A. 「剪下」的快速鍵
- B. 「全選」的快速鍵
- C. 請列舉任兩套作業系統的名稱
- D. 將系統時間調快 5 分鐘
- E. 螢幕的解析度越高, 視窗就越大
- F. 將我的文件資料夾設定為資源分享
- G. 啟動 Windows 工作管理員的快速鍵
- H. 在裝置管理員中,當某項裝置與其它裝置 衝突時,會出現什麼符號?
- I. 哪一個工具可用來檢查磁碟是否毀損?